# **Statistiek en de TI Nspire**

De TI Nspire beschikt over een groot aantal statistische functies. Onder andere kan hij allerlei diagrammen maken en centrummaten en spreidingsmaten voor je berekenen. Loop eerst het practicum: **Basistechnieken TI Nspire** door.

#### **Inhoud**

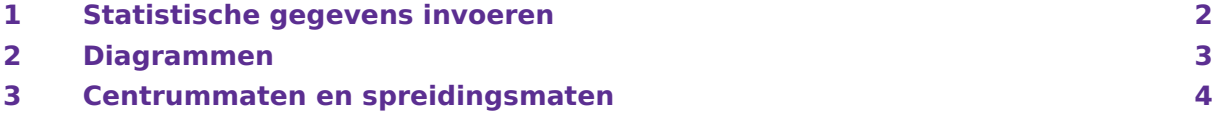

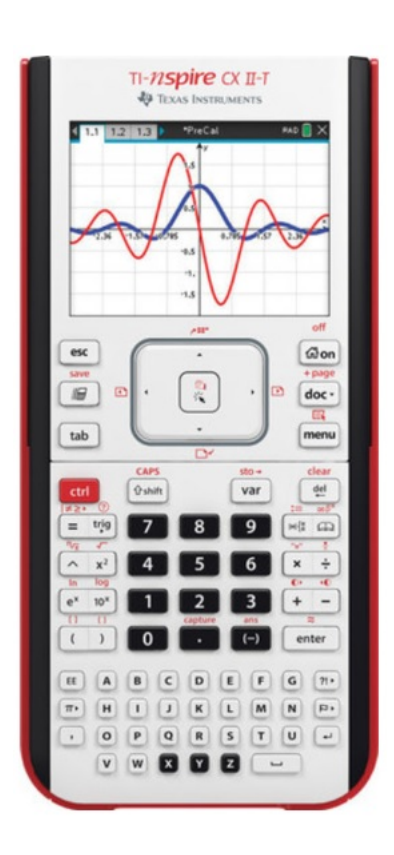

### <span id="page-1-0"></span>1 Statistische gegevens invoeren

Je ziet hier een tabel met daarin de schoenmaten van een groep van 30 mannen:

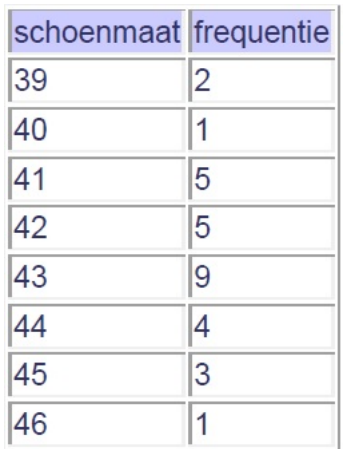

Deze gegevens kun je in je rekenmachine invoeren.

Maak een nieuw document aan door in je basisscherm voor  $\lceil \cdot \rceil$  (Nieuw) te kiezen. Je kunt nu uit zeven opties kiezen, kies voor  $\sqrt{4}$  (Lijsten & Spreadsheet toevoegen).

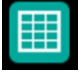

Je kunt ook op het icoontje **LIJSTEN & SPREADSHEET TOEVOEGEN** drukken.

- Er verschijnt nu een tabel in beeld. Gebruik de kolommen A en B
- Bovenaan kun je elke kolom een naam geven: vul naast de A "maat" en naast de B "freq" (zonder aanhalingstekens).
- In kolom A zet je de verschillende schoenmaten 39, 40, ..., 46.
- In kolom B zet je de bijbehorende frequentie 1, 2, 5, ..., 1.

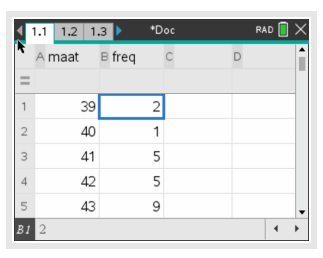

### <span id="page-2-0"></span>2 Diagrammen

Nu je een frequentietabel hebt ingevoerd, kun je allerlei diagrammen maken met behulp van het menu **STATISTIEK** , wat je herkent aan het paarse icoontje in het hoofdscherm. Je kunt ook vanuit het scherm met je tabel op  $\overline{CTRL}$   $\overline{DOC}$   $\overline{\mathbf{v}}$  (+ page

betekent "pagina toevoegen") drukken en dan kiezen voor 5 (Gegevensverw. & Statistiek toevoegen). Je krijgt nu een scherm met al je zojuist ingevoerde gegevens, willekeurig door elkaar. Dat moet je nog aanpassen:

Een lijndiagram gaat het snelst:

- Onderaan staat: "Klik om variabele toe te voegen. Klik hier op en kies voor "maat".
- Aan de zijkant staat ook: "Klik om variabele toe te voegen. Klik hier op en kies voor "freq".
- Via  $(MENU)$  2 (Ploteigenschappen) en  $\boxed{1}$  (Gegevenspunten verbinden) krijg je het lijndiagram. In de bovenste figuur zie je het resultaat.

Een staafdiagram (histogram) is wat lasiger:

- Verwijder de Y-variabele door hem te selecteren en dan  $\overline{\text{MENU}}$ 2 (Ploteigenschappen) en **A** (Y-variabele verwijderen).
- Onderaan staat nog steeds "maat". De waarden van kolom A staan op een rijtje met allemaal een frequentie van 1. Om er een staafdiagram van te maken, kies je  $MENU$  1 (Plot-type) en vervolgens voor 3 (Histogram). Bekijk de tweede figuur.
- Vervolgens kies je  $MENU$  (2) (Ploteigenschappen) en  $9$  (Samenvattende Y-lijst toevoegen).
- Nu krijg je het correcte histogram (staafdiagram) te zien.

#### **Opmerkingen**:

Je kunt dit histogram ook maken door alleen de kolom A te gebruiken en alle schoenmaten in de voeren zo vaak als ze in de frequentietabel voorkomen. Je krijgt dan een A-kolom met 30 schoenmaten maar het histogram wordt meteen goed gemaakt, niet eerst met alle frequenties op 1.

Strikt genomen is het diagram niet juist, de waarden van de variabele "maat" moeten eigenlijk onder de middens van de staven staan. Je kunt dat oplossen door via (MENU) 2: Ploteigenschappen dan 2: Histogrameigenschappen en 2: Klassenbreedte naar 1: Gelijke klassen te gaan en dan de Uitlijning op 38.5 te zetten.

In hetzelfde menu als het histogram, kun je met  $\lceil 3 \rceil$ (Boxplot) ook een boxplot maken.

Tip: Met  $\overline{CTRL}$   $\cap$  en  $\overline{CTRL}$   $\cap$  kun je snel naar het volgende of vorige tabblad springen!

#### **Zelf diagrammen maken**

Breng achtereenvolgens met de gegevens hierboven in beeld: een staafdiagram, een lijndiagram, een boxplot. Zoek uit welk verschil er is tussen beide soorten boxplot in je rekenmachine. Werk ook eens met andere gegevens, kies met name ook eens gegevens die in klassen zijn ingedeeld.

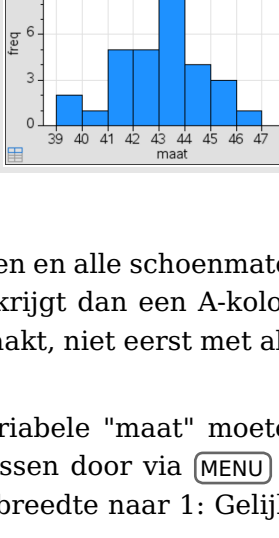

 $1.2$  1.3  $\overline{)}$ 

 $39 \quad 40$  $41$  $\overline{42}$ 

 $1.1$  1.2  $\triangleright$ 

**Frequentie** 

 $41.1$  $\overline{9}$ 

 $43 \quad 44 \quad 45$ 

39 40 41 42 43 44 45 46 47 48

1.2  $1.3$   $\rightarrow$   $*$  Doc

 $46$ 

eg<br>5  $\overline{2}$ 

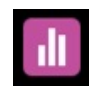

## <span id="page-3-0"></span>3 Centrummaten en spreidingsmaten

Gebruik weer de gegevens uit de voorgaande tekst (de schoenmaten). Om de verschillende centrumen spreidingsmaten in één keer in beeld te krijgen, ga je zo te werk:

- Kies in het menu van je tabel voor  $\boxed{4}$  (Statistiek),  $\boxed{1}$  (Statistiekberekeningen...) en dan 1 (Statistieken voor één variabele...).
- Stel "Aantal lijsten:" in op 1 en [OK].
- Zet achter "X1-lijst": 'maat en achter "Frequentielijst": 'freq en [OK].

Je krijgt nu in de C-kolom en de D-kolom de volgende resultaten:

- de gemiddelde schoenmaat is ongeveer 42,6;
- alle schoenmaten samen kwamen uit op 1277 (hier een zinloos getal);
- de som van de kwadraten van de schoenmaten (hier een zinloos getal);
- de standaarddeviatie  $S_X$  bij delen door 29 (niet gebruiken);
- de standaarddeviatie  $\sigma \approx 1.69$ ;
- er waren in totaal 30 mannen;
- de kleinste maat is 39 (pijltjestoets naar beneden);
- het eerste kwartiel is 41;
- de mediaan is 43;
- het derde kwartiel is 44;
- de grootste maat is 46.
- de grootste maat is 46.
- de som van de kwadraatafwijking SSX (sum of squares) gebruik je niet.

Doe dit ook eens met een tabel met gegevens die in klassen zijn ingedeeld. Denk er om dat je dan de **klassemiddens** als waarnemingsgetallen gebruikt!

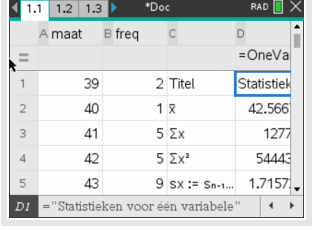